# nForm

https://apps.deq.ok.gov/nviro/nform

## Click **Register** to create a new account

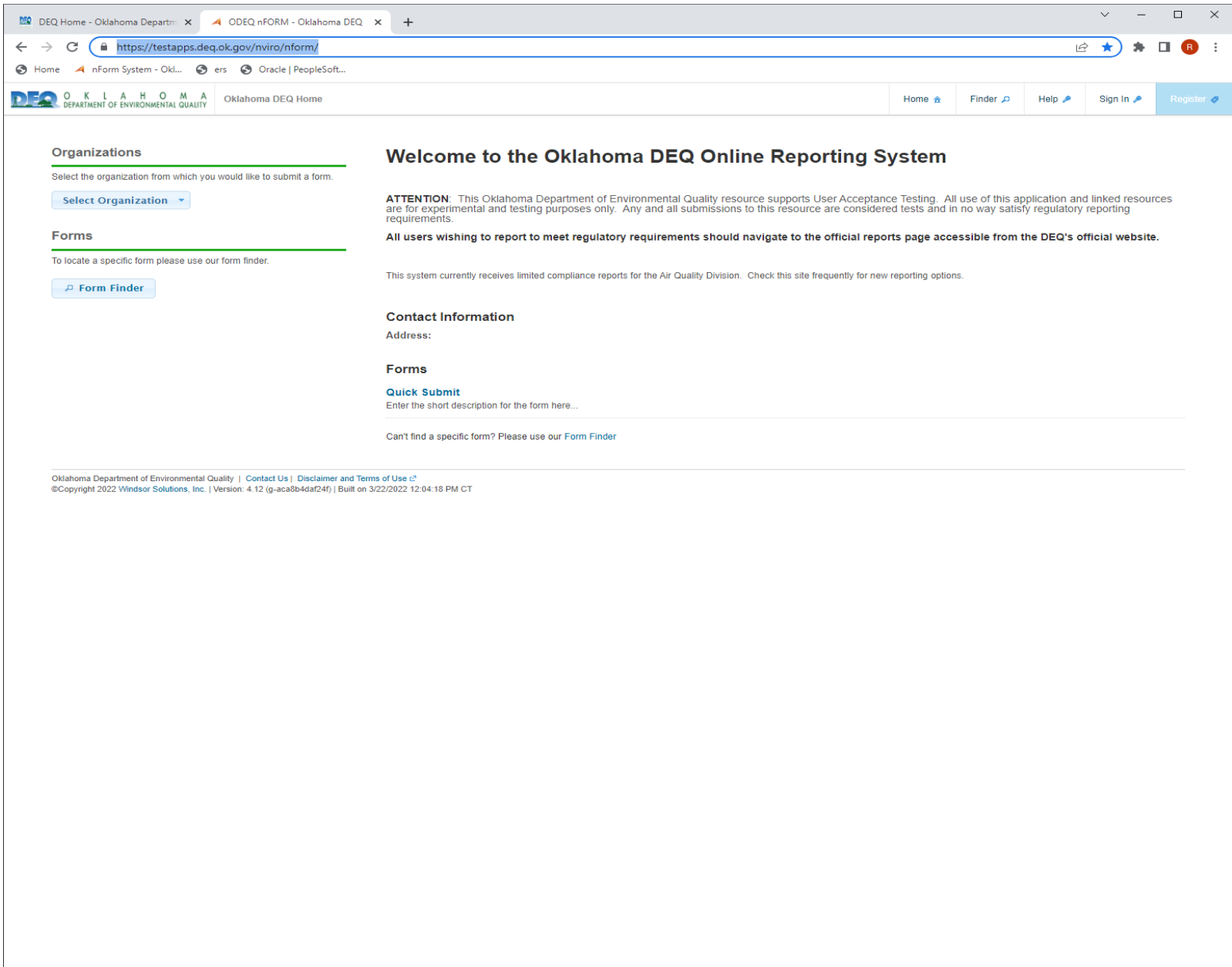

Enter required information:

First Name: Last Name: Email:

Phone:

Choose a password: must have at least one upper case letter, one lower case letter, one number, one special character and be at least 8 characters long.

#### Click **Register**

You will receive an email, either click the **activate your account** link or use the 5-digit code from the email, to fill the confirmation code box in registration.

Your account will now be confirmed/activated. You will be prompted to Sign In to the nForm using your email address as your User ID and the password you created.

#### After signing in, you will be prompted to complete your profile; enter information and click **Update Address**

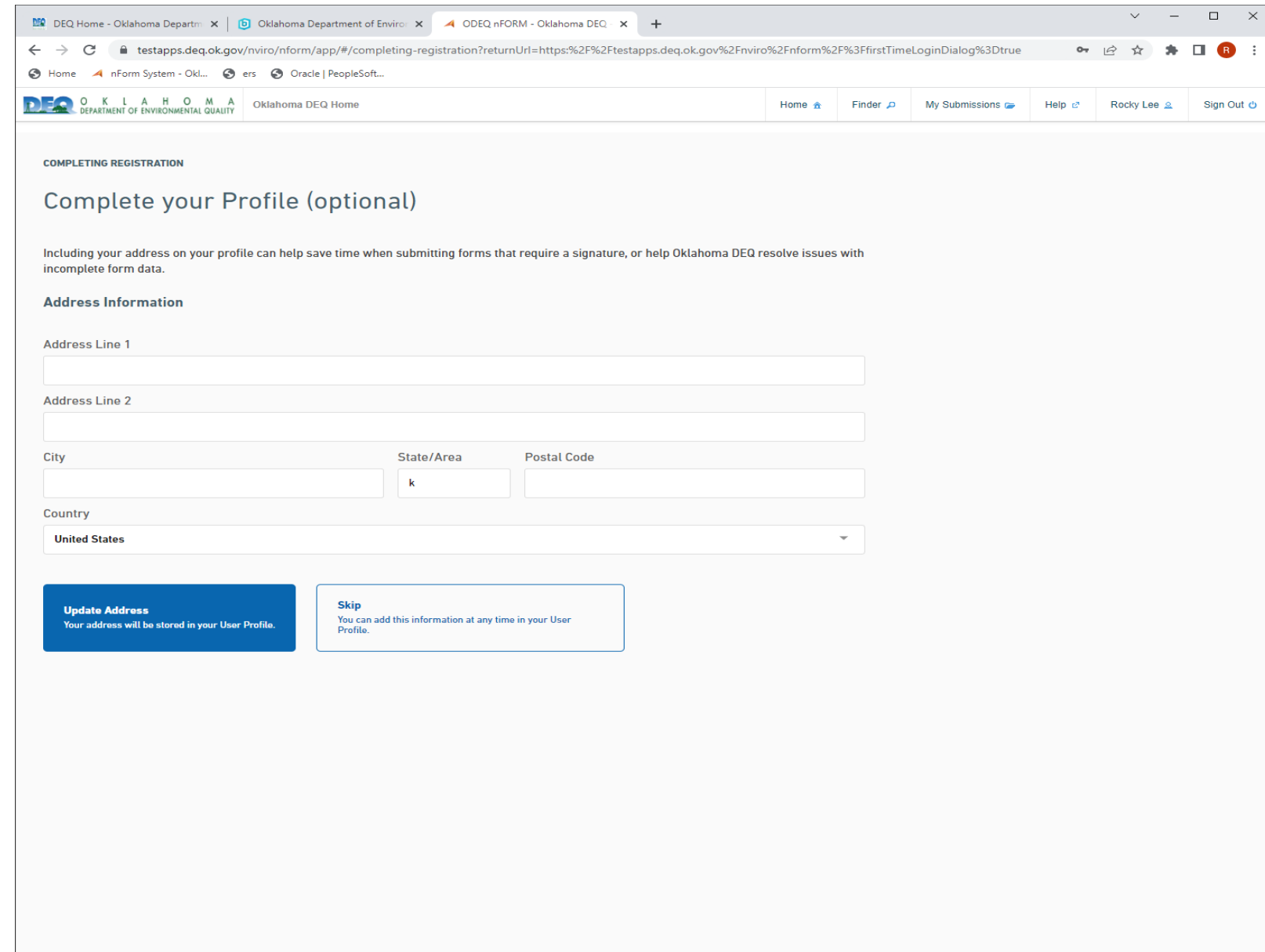

If signing up as a *preparer only*, select **Skip.** You will receive a welcome message; select the option you prefer and your registration is complete. Skip through this instruction guide to slide 8.

If signing up as a *preparer AND certifier*, select **Enable Electronic Signatures** and continue to next slide.

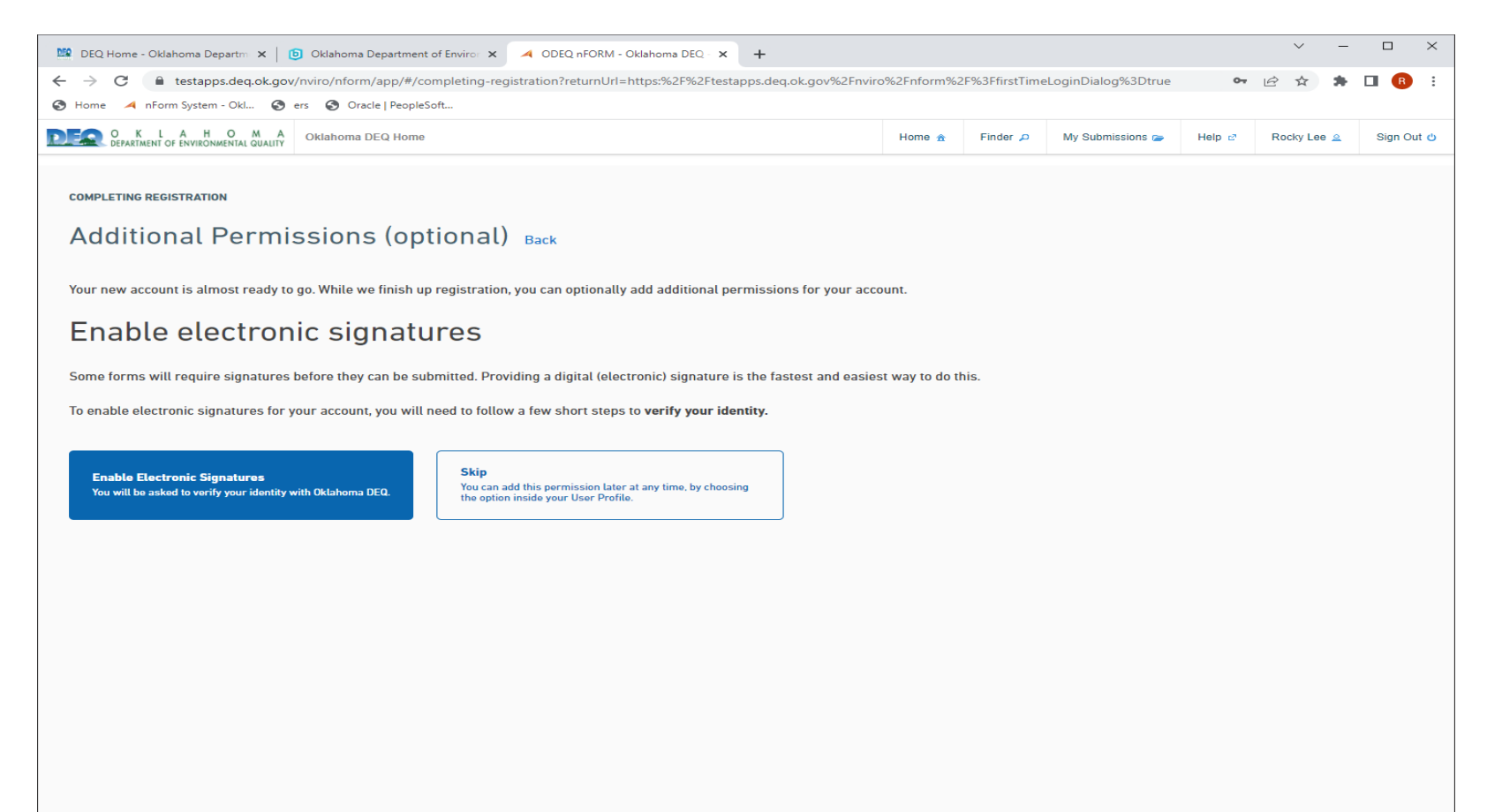

#### Answer all 5 security questions:

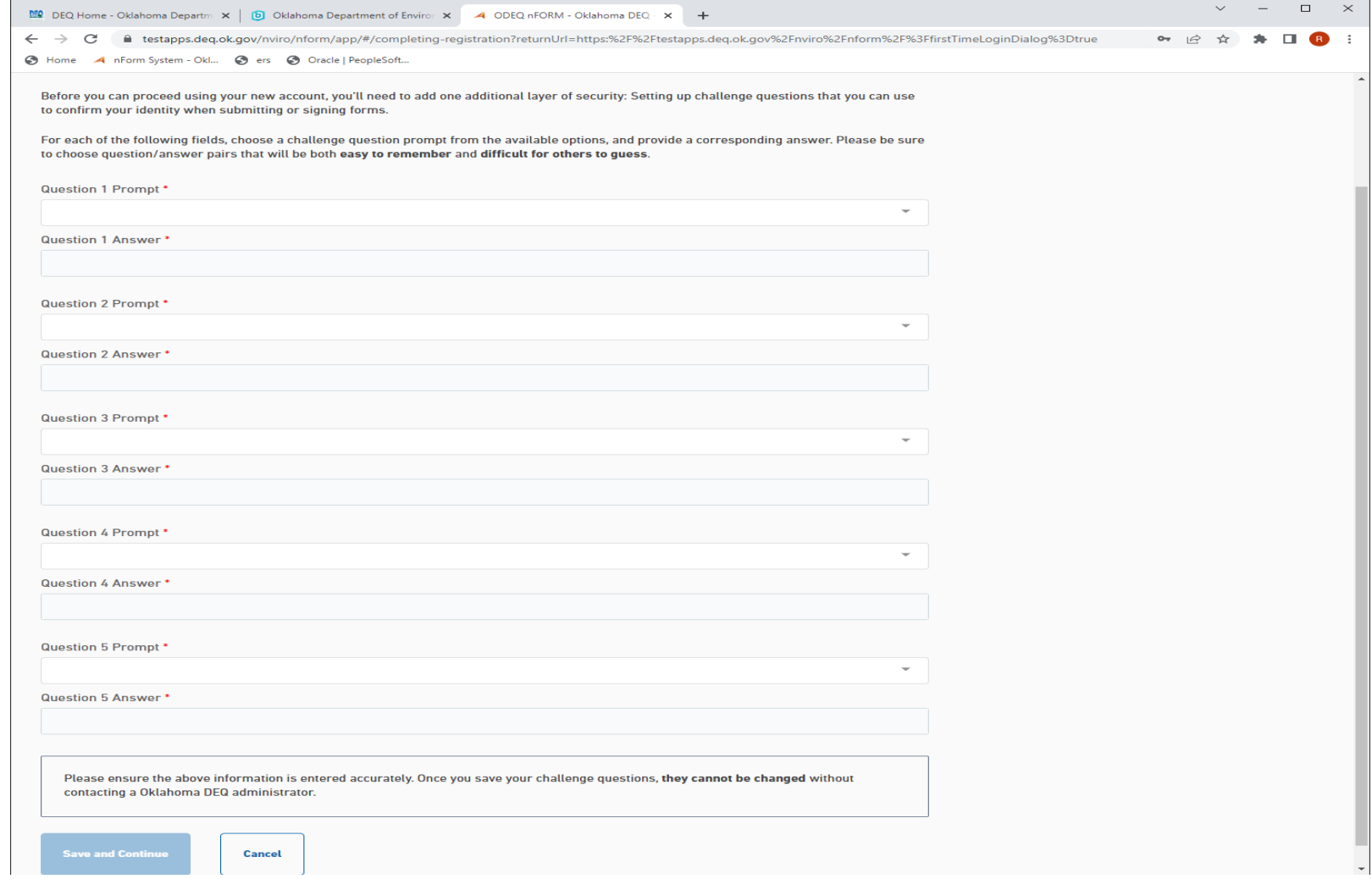

Click **Save and Continue.**

**ENABLE ELECTRONIC SIGNATURES** 

# **Choose Identity Verification Method**

To be able to digitally sign form submissions, you must verify with Oklahoma DEQ that your identity matches the information you provided during registration.

Choose one of the following methods to verify your identity with Oklahoma DEQ:

**Use Digital Authentication Service (recommended)** 

**Download Mail-in Form** 

**Skip identity verification** 

#### Read terms and conditions and click Continue

First, you will need to certify that you agree with the terms of use. Please read the following carefully:

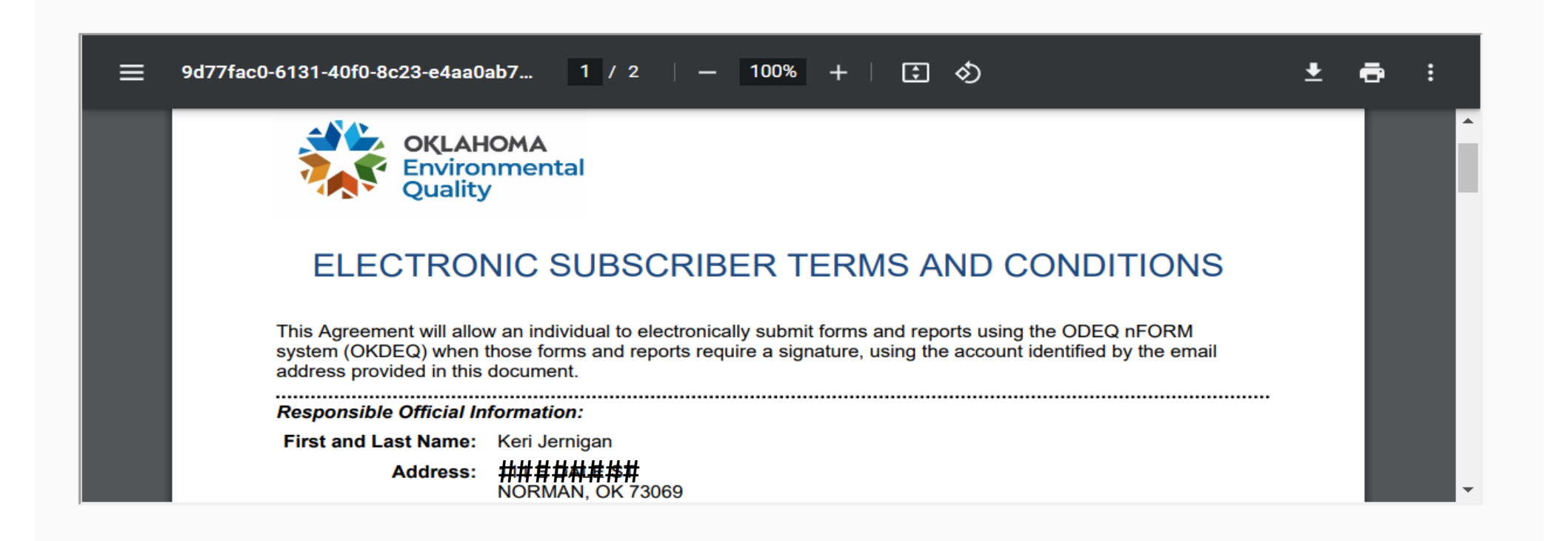

By choosing "Continue," you certify you agree with the above terms.

**Continue** 

**Cancel** 

## Enter following information and submit to verify your identity

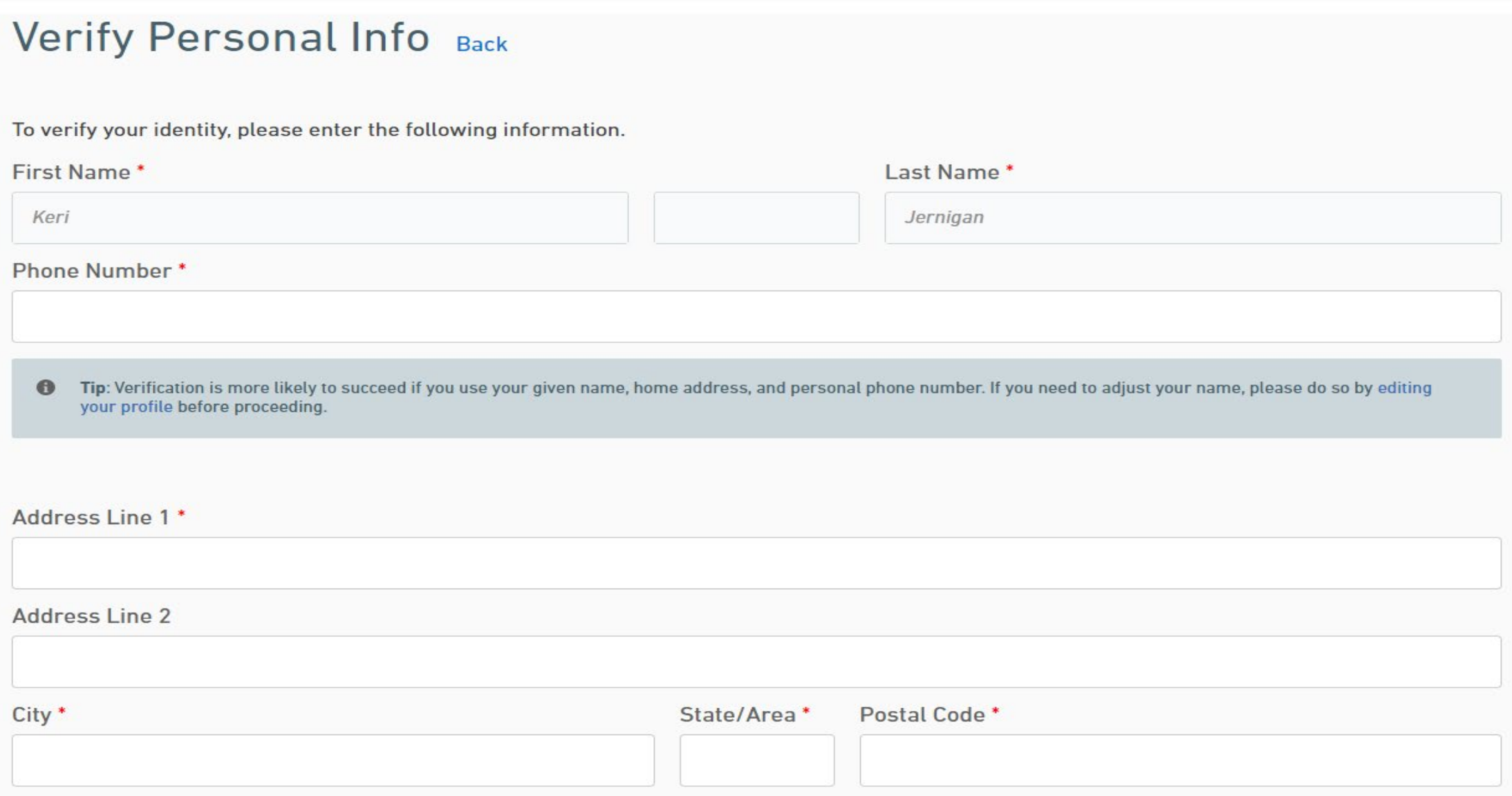

If verification of personal information fails:

-Click on user name in the upper right corner

-Click Add Electronic Signature Capability

-Click Download Mail-In Form

-Download form, complete information

-Email completed form to [misty.johnson@deq.ok.gov](mailto:misty.johnson@deq.ok.gov) and [keri.Jernigan@deq.ok.gov](mailto:keri.Jernigan@deq.ok.gov)

Once we have received the form, we will contact you with further instructions

To begin a new form:

Sign in (if not already)

Hover over **Select Organization** Hover over **Water Quality** Click on **Stormwater**

Choose the form you would like to test and begin filling in required information.

Once you have completed filling out the form:

If you are a *preparer only* you will select the **Someone Else** radio button and will be prompted to enter an email address of a certifier (if you do not have a certifier, you can click **Finish Later**). If you are signed up as a *preparer and certifier* you can select either the **Me** radio button, if you will be certifying this NOI, or the **Someone Else** radio button if there will be a different certifier for this NOI.

Let us know if you have any problems and where you ran into problems (take a screen shot if possible). Also let us know if you find any errors or see anything else that may be a problem.

Thank you for all your help and feedback